Seams Sew Special

# **Holiday Sparkle Ornament 07 Bell**

- 1. Open PREMIER+<sup>™</sup> 2 Embroidery Extra.
- 2. Click on PREMIER+™ 2 Create
- 3. Click on the Draw Tab.
- 4. Click on the Change Hoop Icon and change it to a 90mm by 90 mm hoop with natural orientation.
- 5. Click on the Draw Tab.
- 6. Click on the File Menu and click on Open Background Picture.
- 7. Click on the bell drawing. Click Open.
- 8. Click on the Polygon Draw Icon . It can be drawn in any order. But looking at it the bell is in the background of the ribbon. Also, the ribbon on the left side is slightly into the band. The point can be drawn as it is or made longer and more into the band or be outside of the band. Totally a matter of choice. Click points around the bell and across the bottom above the dongle and around the tip of the ribbon. Right click. Edit if necessary.
- 9. Draw around the the bottom of the bell right across the dongle.
- 10. Draw around the dongle.
- 11. Draw around the band.
- 12. Draw the ribbons and the bow in any order.
- 13. Colour the bell. Select the body of the bell. Click on the Properties box. Right click on a colour. Click ok. Colour it a lighter gold colour. Do the Band and dongle with a darker colour.
- 14. Repeat to colour the Ribbon. The ribbon can be done in 2 colours. The knot and the 2 areas at the top of the ribbon that looks folded under where the arrows are pointing can be a darker red if desired.
- 15. Select all of the bell elements on the Film Strip. Click on Group and group them together. Repeat on the ribbon elements.
- 16. Click on the File Menu and Save As Ornament 07 Bell.4qb.

© by 2016 Kerrin Brookes Seams Sew Special Email: kerrin@sewspecial.com Website: www.sewspecial.com

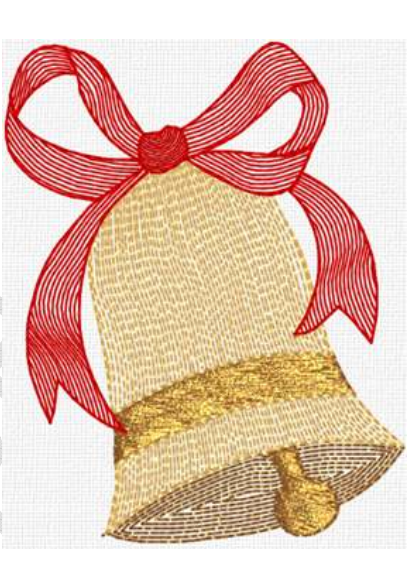

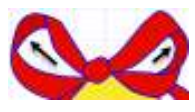

#### *Digitize the Bell*:

- 1. Click on the Quick Create Tab.
- 2. Click on the Change Colour Icon Company . Choose a colour for the bottom of the bell behind the Dongle. Click Ok.
- 3. Click on the down arrow on the Pattern Fill Fill and change it to Contour Fill

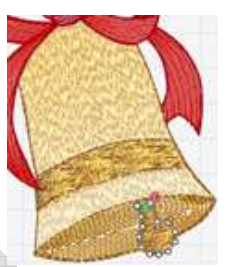

Contour. Click on the Fill Area and Line Icon **Replace and Line**. Change the Gap to 06, Length 1.5, Triple Stitch, No Border Line and click Ok.

- 4. Click on the QuickStitch Fill Icon . Click inside of the area around the dongle. Right click. Edit if necessary.
- 5. Click on the Change Colour Icon **Separation** . Choose a colour for the body of the bell. Click Ok.
- 6. Click on the down arrow on the Pattern Fill  $\frac{P_{\text{other}}}{F\|F\|}$  and change it to Radial Fill  $\frac{F\|G\|}{F\|F\|}$ . Click on the Fill Area and Line Icon **ED** Fill Area and Line. Change the Density to 6. Click Ok.
- 7. Click on the QuickStitch Fill Icon **AND** and click inside the body of the bell. Right click. Edit if necessary.
- 8. Use the Zoom Slider  $\mathbb{R}$  so  $\bullet$   $\bullet$   $\bullet$   $\Box$  to about 160%. Click on the Origin Marker **O** and drag it up until the Radia fill looks good. It is a bit hard to see it. Another thing to try is to Click on the Life View Icon  $\bullet$ . Also try clicking on the Draw Tab. Click on the bell element and then Click on Cut. Click on the Quick Create tab. (Don't forget to go back to the Draw Tab and Undo $\Box$  to replace the bell element).
- 9. Repeat Step 23 & 24 for the part under the band.
- 10. Click on the Quick Create Tab.
- 11. Click on the Change Colour Icon **Change**. Choose a colour for the Band and Dongle.
- 12. Click on the down arrow on the Radial Fill Fill and change it to Pattern Fill Fill . Click on the Fill Area and Line Icon **...** Fill Area and Line. Change the Pattern to 36. Make the Underlay to Medium, Compensation 3 and Density 2. Click Ok.

leibe?

- 13. Click on the QuickStitch Fill Icon **AND** and click inside the Band and the Dongle. Right click.
- 14. Click on the Origin Rotation Marker  $\overline{O}$  and change the angle as desired.

## *Digitize the Bow and Ribbon*:

- 1. Click on the Change Colour Icon . Choose a colour for darker parts of the Ribbon.
- 2. Click on the down arrow on the Pattern Fill  $\frac{P_{\text{other}}}{P_{\text{full}}}$  and change it to the

MultiWave Fill  $\mathbb{R}^2$ . Change the Density to 6. Click Ok.

- 3. Click on the QuickStitch Fill Icon **AND** and click inside the left part of the bow, knot and the right part of the bow. Right click. Edit if necessary.
- 4. Click on the Change Colour Icon Company . Choose a colour for the lighter parts of the bow.
- 5. Click on the QuickStitch Fill Icon **AND** and click inside the lighter parts on the left side of the bow and then the right side. Right click. Edit if necessary.

## *Outline the Bell*:

To outline without jumps is a bit tiedious to do, however I am writing this with that in mind.

- 1. Click on the Precise Create Tab.
- 2. Click on the Change Colour Icon Comment . Choose a darker gold colour for outlining the bell.
- 3. Turn off the Pattern Fill Fill and click on the down arrow on the Line Icon to select the

Triple Stitch ......... Click on the Fill Area and Line Icon **....** Fill Area and Line. Change the Length to 2.0. Click Ok.

4. To outline without jumps is a bit tiedious to do, however I am writing this with that in mind.

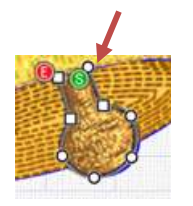

5. Click on the Fill Area and Line Icon . Start at the top right of the dongle, click points around the dongle to the top left on the dongle. Right click. Edit if necessary.

- 6. Change to a Running Stitch . Click points around the bell back down to the dongle. Right click.
- 7. Change to the Triple Stitch . Click points back up the right side of the bell arount tho

the left and and to the left side of the bell. Right click.

- 8. Change to a Running Stitch . Click points around the bell back down to the dongle. Right click.
- 9. Change back to the Triple Stitch . Click points up the left side to the to of the band.

Right click.

10. Change to a Running Stitch . Click points up the left side of the bell to the top. Right

click.

11. Change to the Triple Stitch ........ Click points down to and across the top of the band to

the right side of the band. Right click.

12. Change to a Running Stitch . Click points to the bottom of the right side of the bell.

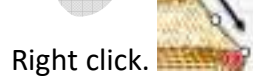

13. Change to the Triple Stitch ....... Click points from the bottom of the right side of the of

the bell to the top of the bell. Right click.

## *Outline the Bow*:

- 1. Click on the Change Colour Icon **Compary .** Choose a darker colour of Red to outline the Bow. Right click.
- 2. Change to the Triple Stitch . Click points starting on the top left side of the left

ribbon down to and around the bottom and to the bottom of the knot. Right click.

3. Change to the Running Stitch . Click points up the inside of the left loop.

Right click.

4. Change to the Triple Stitch . Click points across the underside of the outer part of

left top loop. **Right click.** 

- 5. Change to the Running Stitch . Click points to the top of the of the loop. Right click.
- 6. Change to the Triple Stitch . Click points across the under side of the to part of the

left loop. **Reference** Right click.

- 7. Change to the Running Stitch . Click points to the top part of the loop. Right click.
- left loop. Right click.
- loop. Right click.
- 

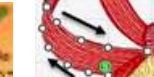

8. Change to the Triple Stitch . Click points down to the top part of the lower

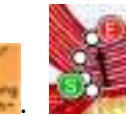

9. Change to the Running Stitch . Click points down the outside of the of the left

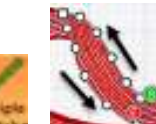

- 10. Change to the Triple Stitch . Click points up to the top of the left loop and back down to the knot hold down the CTL key and click a point and click points up and down the left outer part of the loop. Right click.
- 11. Change to the Running Stitch . Click points arcound the bottom of the knott and up the lower part of the upper part of the loop. Right click.
- 12. Change to the Triple Stitch . C lick points from the knott and around the outer part of the right loop and back down to the knott. Right click.
- 13. Change to the Running Stitch . C lick points under the knott and down to the tip of the lower inside of right ribbon. Right click.
- 14. Change to the Triple Stitch
- 15. Change to the Running Stitch . Click points across to the outer side of the right of the right ribbon down to the bell. Right click.

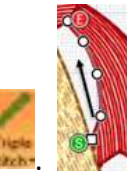

16. Change to the Triple Stitch **. . . .** *Click points back up to the loop.* Right click.

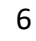

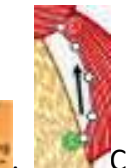

17. Change to the Running Stitch . Click points across up to the top point of the lower part of the right loop and up to the bottom of the upper part of the right loop. Right click.

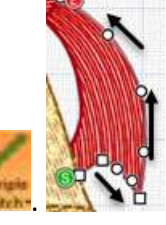

- 18. Change to the Triple Stitch . Click points around the lower part of the lower right loop and around the knot. Right click.
- 19. Change to the Running Stitch . . . . . . . . . . . . . Click points up the outer edge of the loop and across the top of it. Right click.

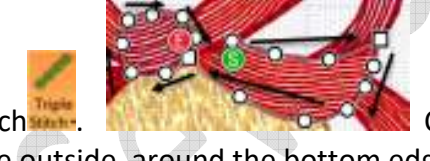

20. Change to the Triple Stitch . Click points across the top o the lower loop, down the outside, around the bottom edge and around the knot. Right click.

*Other options for the Band*:

Satin Band:

- 1. Click on Precise Create.
- 2. Right click on the Band on the Film Strip. Click on the Fill Icon and change to the Satin
- Area n . Click Ok.
- 3. Edit the Handles. Delete the end one on both ends.
- 4. Click on the File Menu. Click on Save As and Save as Satin Band.

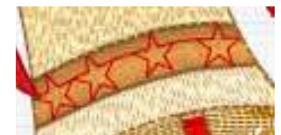

*Motif Fill Band*:

- 1. After changing the band to Satin Area:
- 2. Change the Colour to 2263 or a Metallic red.
- 3. Click on the Tapered Motifs Icon.

than it looks on the file).

- 4. Click points at the top left corner of the Band. then on the bottom of the band, the on the top slightly to the right, back on the bottom then to the top. Continue to the end and right click.
- 5. The tapered motifs can be after removing the band, however I think it looks nicer over the satin area.

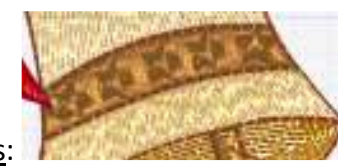

- Stamps:
- 1. Take the Satin Band Bell. Click on the Home Menu. Click on the Down Arrow on the Copy Icon. Click on the Copy Embroidery.
- 2. Open the Edit Menu 8. When Edit opens Click on Paste and the embroidery will happen.
- 3. Under Category choose Climate. Click the down area on the right hand side and click on

 $\frac{4}{5}$  6 mm  $\sigma$ the Star **EXPLAN**. Keep this setting. Click on the Single Stamp and click the stamps across the satin stitching. It will make little depressions. (It stitches nice

Yeah! Done!